## **COMMENT ÇA MARCHE ?**

Comment enregistrer un document sur le cloud depuis une tablette SQOOL ?

# SOOOL

## **1. Retrouvez votre document…**

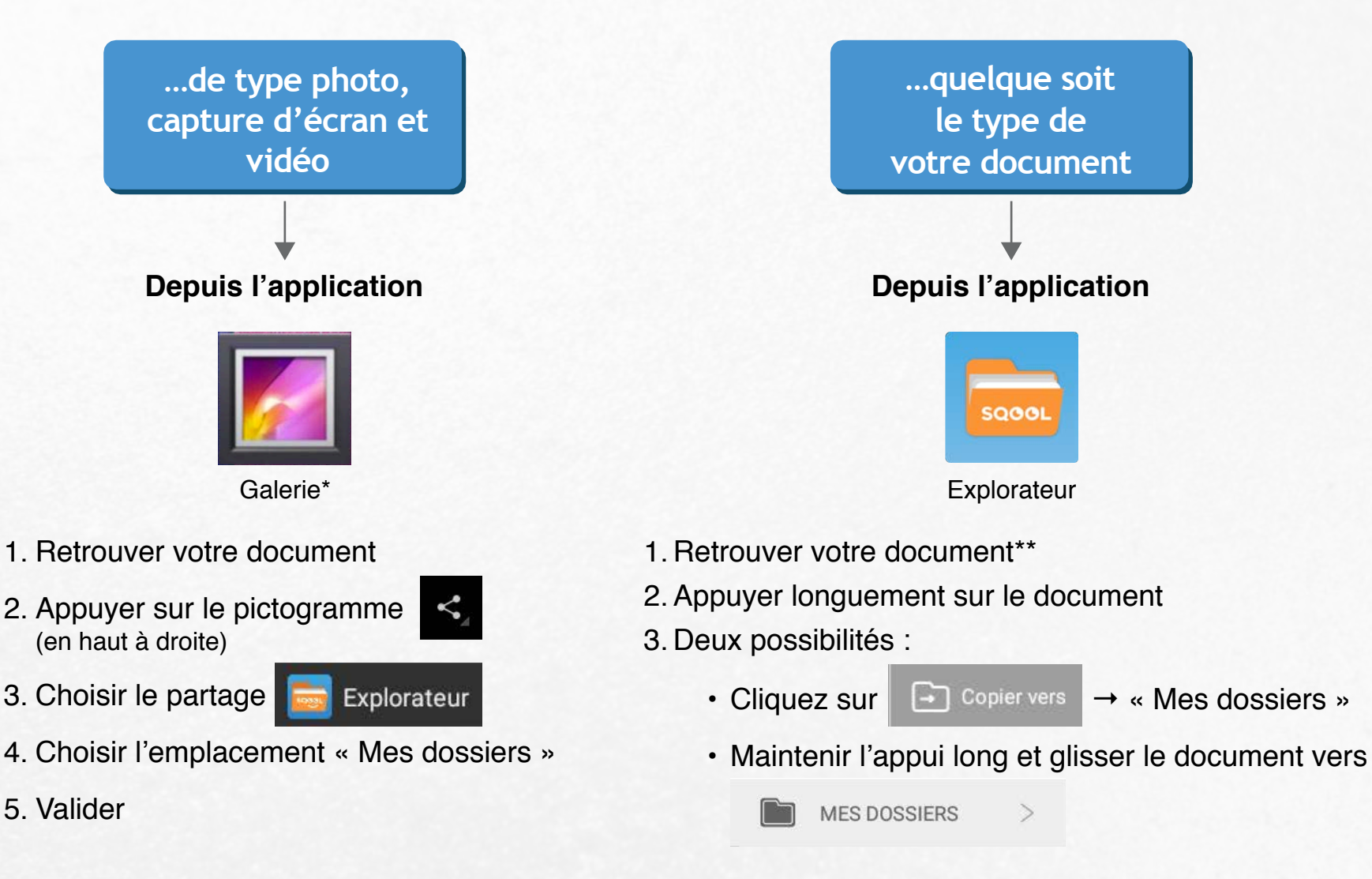

Votre document est maintenant sur la mémoire locale de la tablette associée à votre profil. Votre document est maintenant **personnel,** mais spécifique à **cette tablette.**

**C C M**

Comment enregistrer un document sur le cloud depuis une tablette SQOOL ?

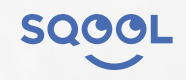

#### **Vous n'avez pas encore créé votre document ?**

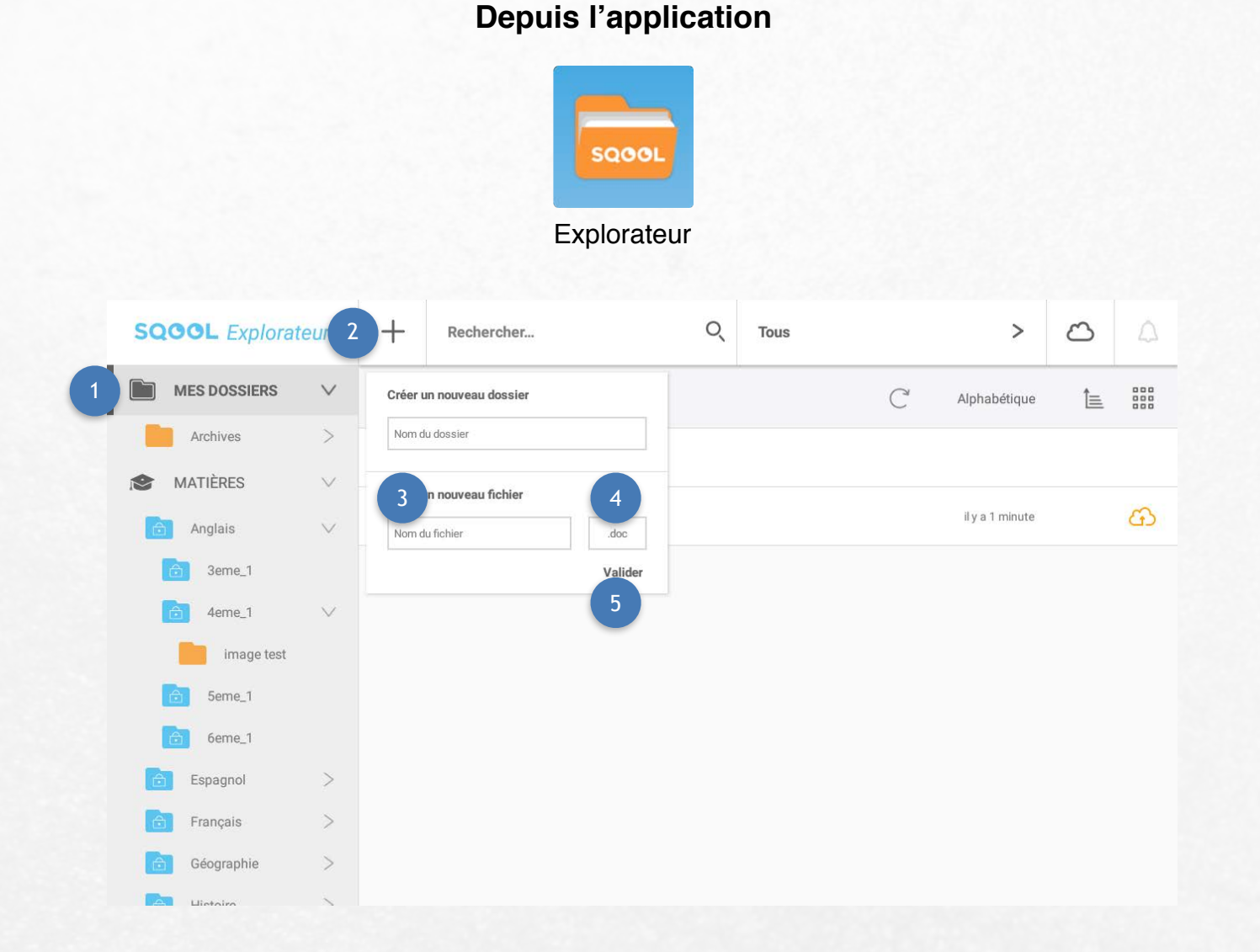

Aller dans le dossier « Mes dossiers »

- Appuyer sur le bouton « + » 2
- Dans la section « Créer un nouveau fichier », inscrire le nom du document 3
- Choisir son extension :
	- $\cdot$  .doc  $\rightarrow$  document
	- .txt  $\rightarrow$  texte brut
	- .pptx  $\rightarrow$  diaporama
	- $\cdot$  .xls  $\rightarrow$  feuille de calcul

Valider 5

4

Vous êtes ensuite redirigé vers le document que vous venez de créer. N'oubliez pas de l'enregistrer !

Votre document est automatiquement placé dans le dossier « Mes dossiers » au sein de l'Explorateur. Votre document est maintenant **personnel,** mais spécifique à **cette tablette.** 

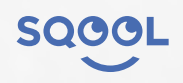

## **COMMENT ÇA MARCHE ?**

**C C M**

Comment enregistrer un document sur le cloud depuis une tablette SQOOL ?

### **2. Vous souhaitez rendre votre document accessible quelque soit la tablette associée ?**

**Depuis l'application**

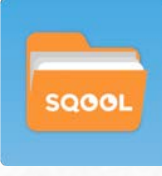

**Explorateur** 

- 1. Allez dans le dossier « Mes dossiers »
- 2. Appuyez sur le bouton  $\odot$
- 3. Il se transforme en  $\mathbb{C}$

Votre document se trouve maintenant dans votre cloud. Votre document est maintenant **personnel,** et accessible depuis **toutes les tablettes** SQOOL auxquelles vous vous connecterez.

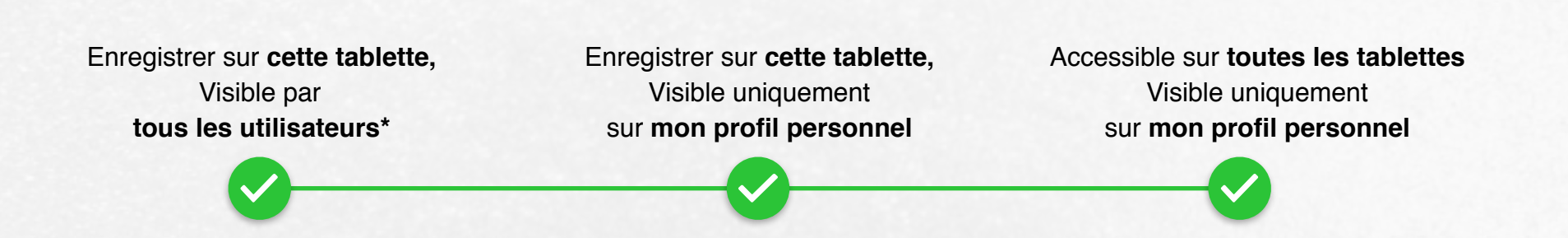